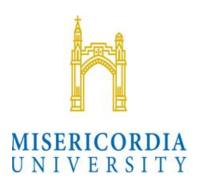

# MyMU Parent Password Reset Instructions

#### myMU Parent Website Password Reset Instructions

#### Parent Password Reset

Parents will use the following steps to reset their password in the following scenarios.

- The set link expired before the parent had a chance to set their initial password.
- The parent would like to change their password.
- The parent forgot their password.
- 1. Navigate to the myMU Parent website <a href="https://mymu.misericorida.edu/parent/PARENTS">https://mymu.misericorida.edu/parent/PARENTS</a>
- 2. Click the Login button.

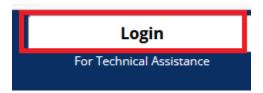

3. Enter the parent's Username and click the Continue button on the Login page.

## MISERICORDIA UNIVERSITY

#### **Parent Portal Login**

Welcome to the Misericordia University Parent Portal. Please login to the portal below.

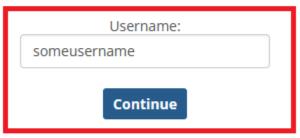

If you need assistance logging in, please contact the Misericordia IT Help Desk at (570) 674-8087.

IT Help Desk Hours

Monday to Friday 9:00 AM to 4:30 PM

#### **Parent Portal Login**

Welcome to the Misericordia University Parent Portal. Please login to the portal below.

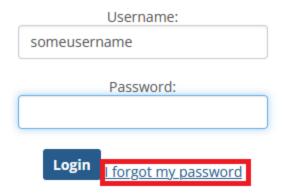

If you need assistance logging in, please contact the Misericordia IT Help Desk at (570) 674-8087.

#### IT Help Desk Hours

Monday to Friday 9:00 AM to 4:30 PM

- 4. Click the "I forgot my password" link.
- 5. Enter the e-mail address that the student provided for the parent on the FERPA permissions form and click Send.

#### MISERICORDIA UNIVERSITY

**Parent Portal Login** 

Reset password

Required field \*

Please enter your email address to reset your password.

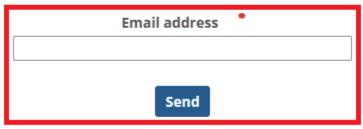

If you need assistance logging in, please contact the Misericordia IT Help Desk at (570) 674-8087.

IT Help Desk Hours

Monday to Friday 9:00 AM to 4:30 PM

6. A reset e-mail will be sent to the parent's e-mail address.

#### MISERICORDIA UNIVERSITY

#### **Parent Portal Login**

# Reset password

Please check your email for instructions on resetting your password.

#### F-mail Text:

Someone has requested to reset your password. The following link will expire after 60 minutes. Click here to reset your password

If you did not make this request, please ignore this email.

7. Click the "Click here to reset your password" link. The parent will be taken to the reset password page. The new password must be between 8 and 16 characters long. Please ensure your password is at least 8 characters long and meets all of the following requirements: Contains at least 1 uppercase character, at least 1 lowercase character, at least 1 number (0 – 9), and 1 non-alphabetic character (!,\$,#,%). You cannot repeat any of your previous 3 passwords nor utilize your account name.

### **Parent Portal Login**

# Reset password

The new password you choose must be between 8 and 16 characters long. quirements: Contains at least 1 uppercase character, at least 1 lowercase character your previous 3 passwords nor utilize your account name.

If you need assistance logging in, please contact the Misericordia IT Help Desk at (570) 674-8087.

IT Help Desk Hours

8. Enter the new password, confirm it, and click the Reset button.

#### **Parent Portal Login**

# Reset password

The new password you choose must be between 8 and 16 characters long. 
ements: Contains at least 1 uppercase character, at least 1 lowercase character, your previous 3 passwords nor utilize your account name.

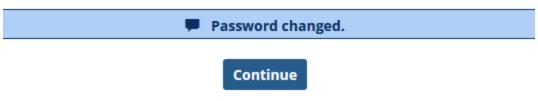

If you need assistance logging in, please contact the Misericordia IT Help Desk at (570) 674-8087.

#### **IT Help Desk Hours**

Monday to Friday 9:00 AM to 4:30 PM

- 9. Click Continue button to log into the myMU Parent website.
- 10. Enter the parent's username and click Continue.

## MISERICORDIA UNIVERSITY

## **Parent Portal Login**

Welcome to the Misericordia University Parent Portal. Please login to the portal below.

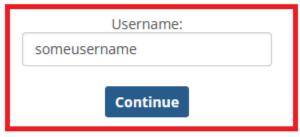

If you need assistance logging in, please contact the Misericordia IT Help Desk at (570) 674-8087.

#### IT Help Desk Hours

Monday to Friday 9:00 AM to 4:30 PM

11. Enter the new password created and click the Login button.

### **Parent Portal Login**

Welcome to the Misericordia University Parent Portal. Please login to the portal below.

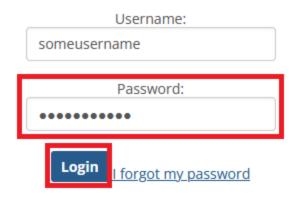

If you need assistance logging in, please contact the Misericordia IT Help Desk at (570) 674-8087.

IT Help Desk Hours

Monday to Friday 9:00 AM to 4:30 PM